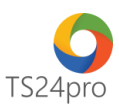

# **SM24™**

# **Hướng dẫn thiết lập danh mục hàng hóa**

Để thực hiện thiết lập danh mục hàng hóa trong ứng dụng **SM24™**, người dùng thực hiện như sau:

## **1. Thiết lập "Cửa hàng"**

**Bước 1:** Trên thanh tiêu đề chọn vào **"Danh mục" (1)** > **"Hàng hóa" (2)** > **"Cửa hàng" (3)** để thực hiện thiết lập thông tin cửa hàng.

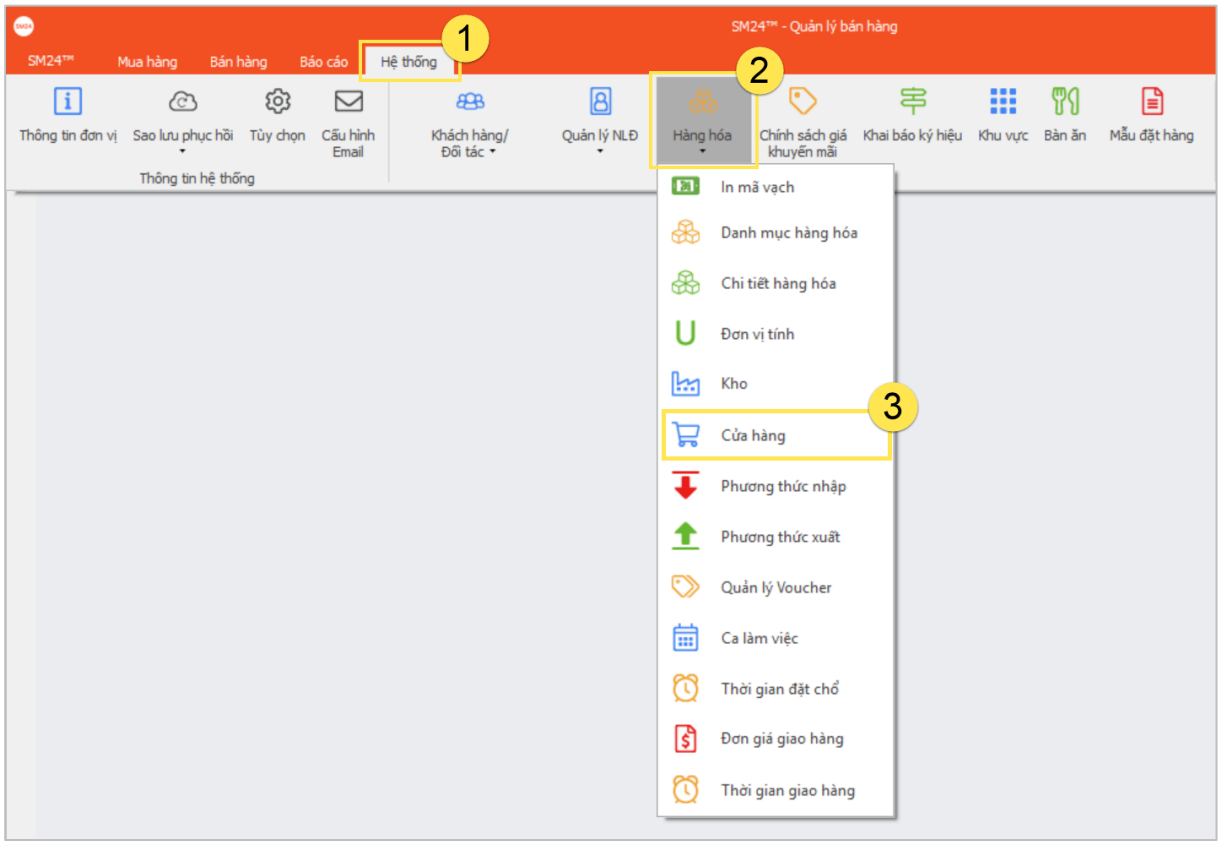

**Bước 2:** Tại giao diện "Danh mục cửa hàng", nhấn chọn **"Thêm (F4)"** để thêm mới thông tin cửa hàng.

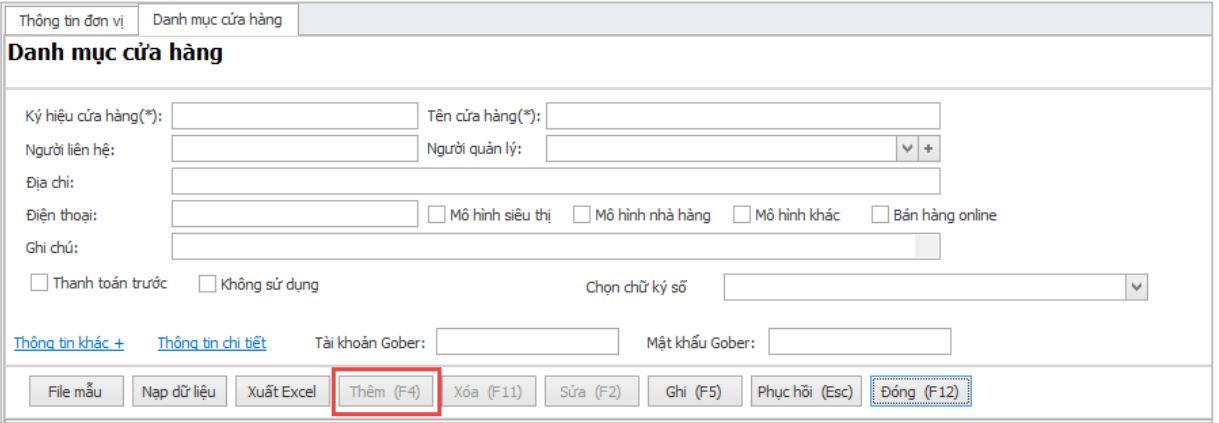

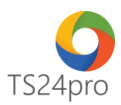

Nhấn chọn **"Ghi (F5)"** để lưu lại thông tin sau khi hoàn tất nhập liệu, danh sách thông tn cửa hàng sẽ hiển thị bên dưới.

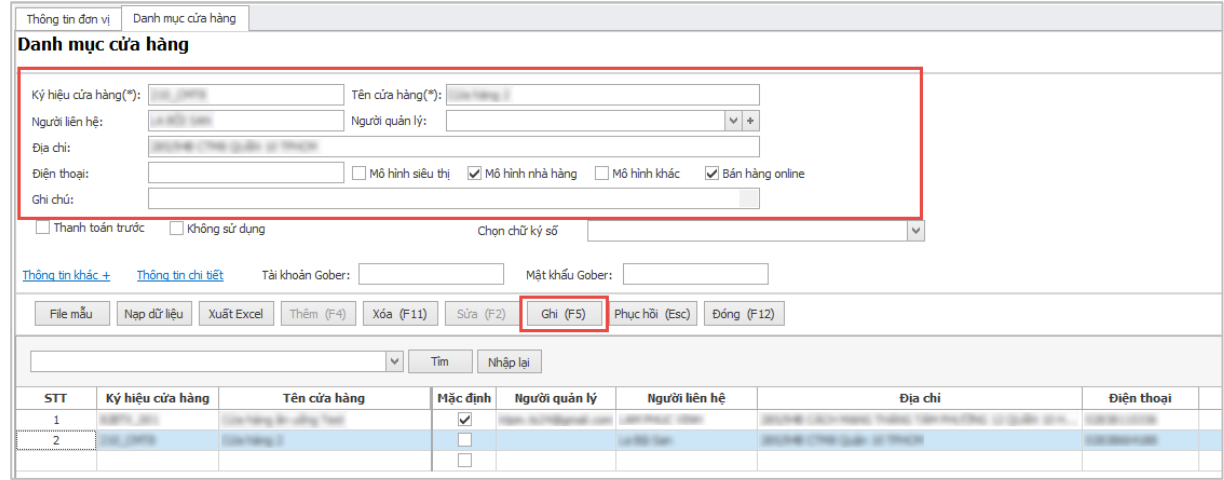

Ngoài một số thông tin cơ bản, người dùng có thể nhấn chọn vào **"Thông tin khác"** và **"Thông tin chi tiết"** để mở rộng nội dung thông tin cần thiết lập, những thông tin này sẽ được thể hiện trên app thiết di động của người mua hàng.

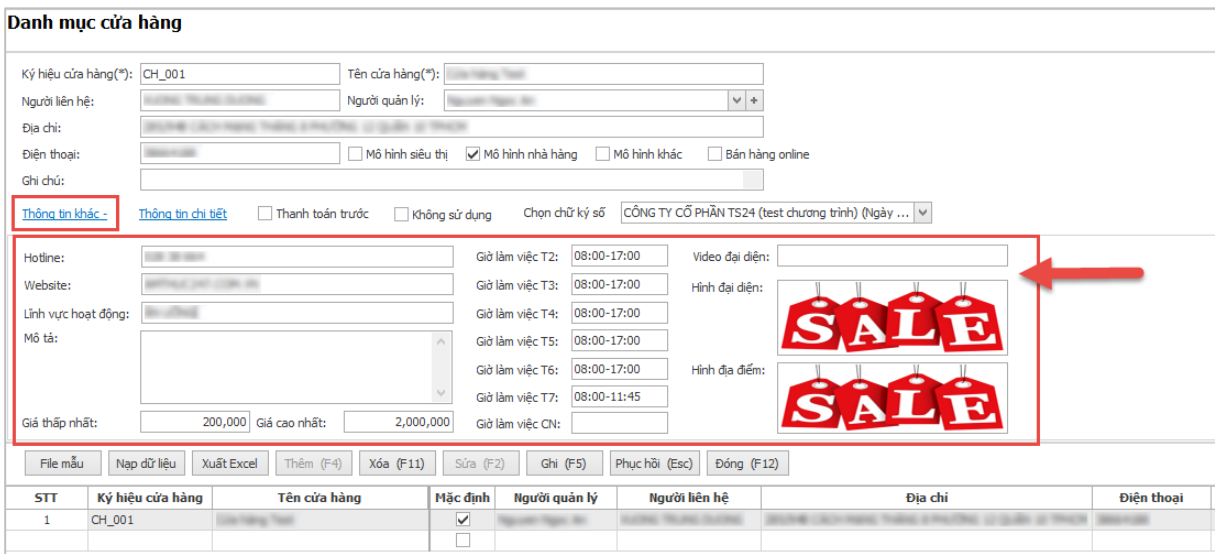

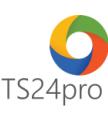

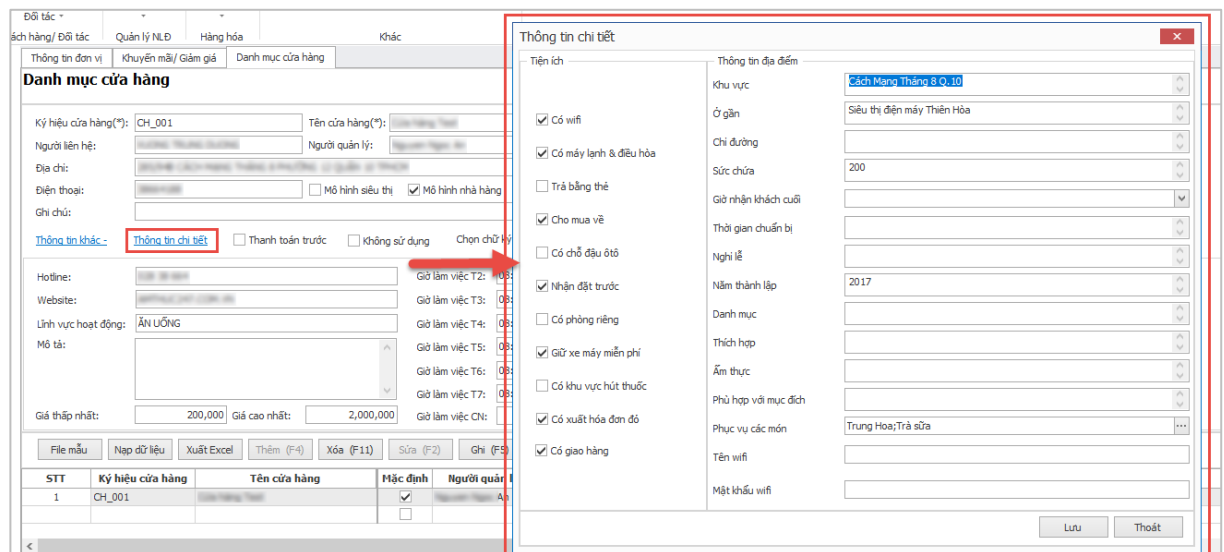

## **2. Thiết lập "Kho":**

**Bước 1:** Trên thanh tiêu đề chọn vào **"Danh mục" (1)** > **"Hàng hóa" (2)** > **"Kho" (3)** để thiết lập danh mục kho hàng.

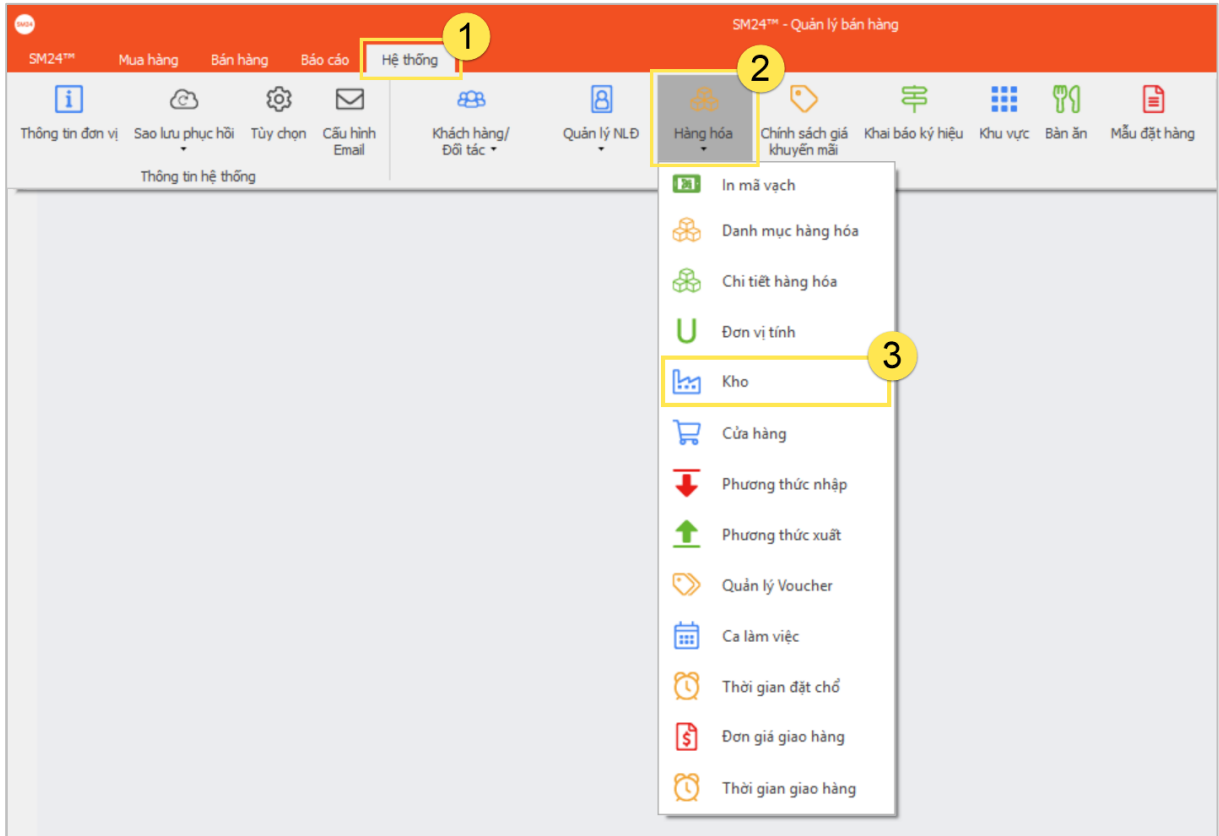

**Bước 2:** Xuất hiện danh mục kho hàng,mặc định ứng dụng cung cấp sẵn 2 thông tin kho hàng để người dùng có thể chọn sử dụng, trường hợp muốn thiết lập lại kho thì có thể chọn **"Thêm (F4)"** hoặc **"Sửa (F11)" (1)** để thiết lập lại hoặc tạo mới thông tin kho hàng **(2)**, lưu ý chọn kho mặc định để sử dụng **(3)**, hoàn tất việc thực hiện nhấn chọn **"Ghi (F5)" (4)** để lưu nội dung, bên dưới sẽ hiển thị danh sách kho.

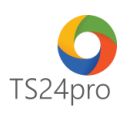

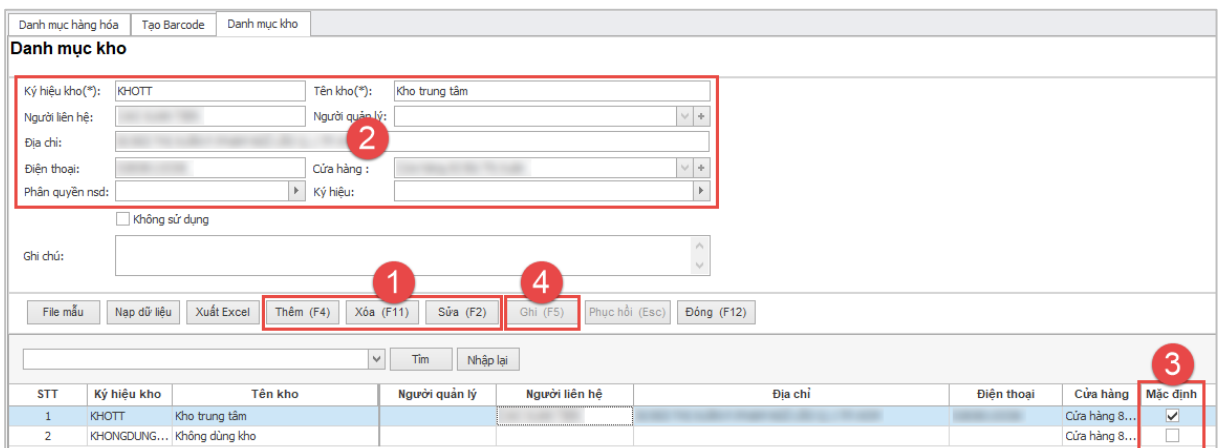

#### **3. Thiết lập "Đơn vị tính":**

**Bước 1:** Trên thanh tiêu đề chọn vào **"Danh mục" (1)** > **"Hàng hóa" (2)** > **"Đơn vị tính" (3)** để thực hiện khai báo đơn vị tính.

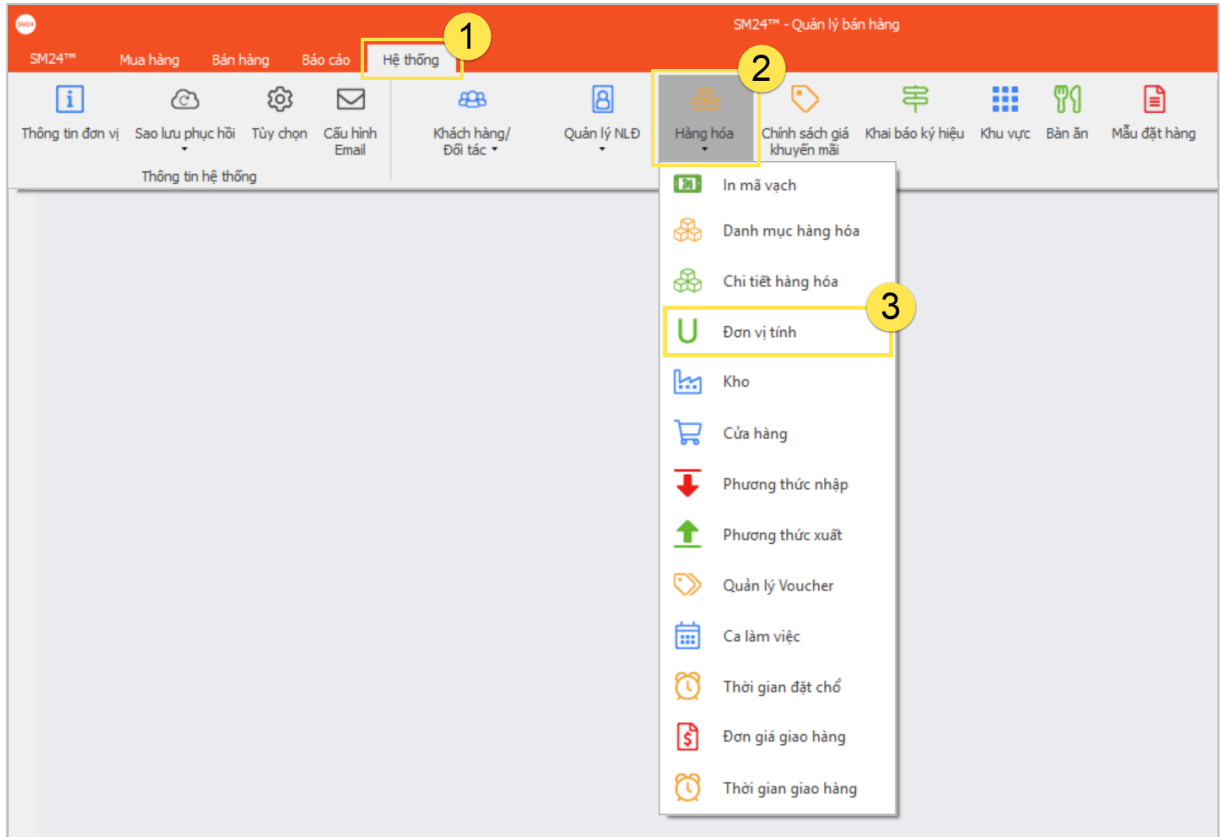

**Bước 2:** Tại giao diện **"Danh mục đơn vị tính"**, nhấn chọn **"Thêm (F4)" (1)** > thực hiện nhập đơn vị tính cần thiết lập **(2)** > nhấn chọn **"Ghi (F5)" (3)** để lưu lại thông tin sau khi hoàn tất nhập liệu, bảng danh sách chi tiết sẽ hiển thị bên dưới **(4)**.

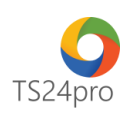

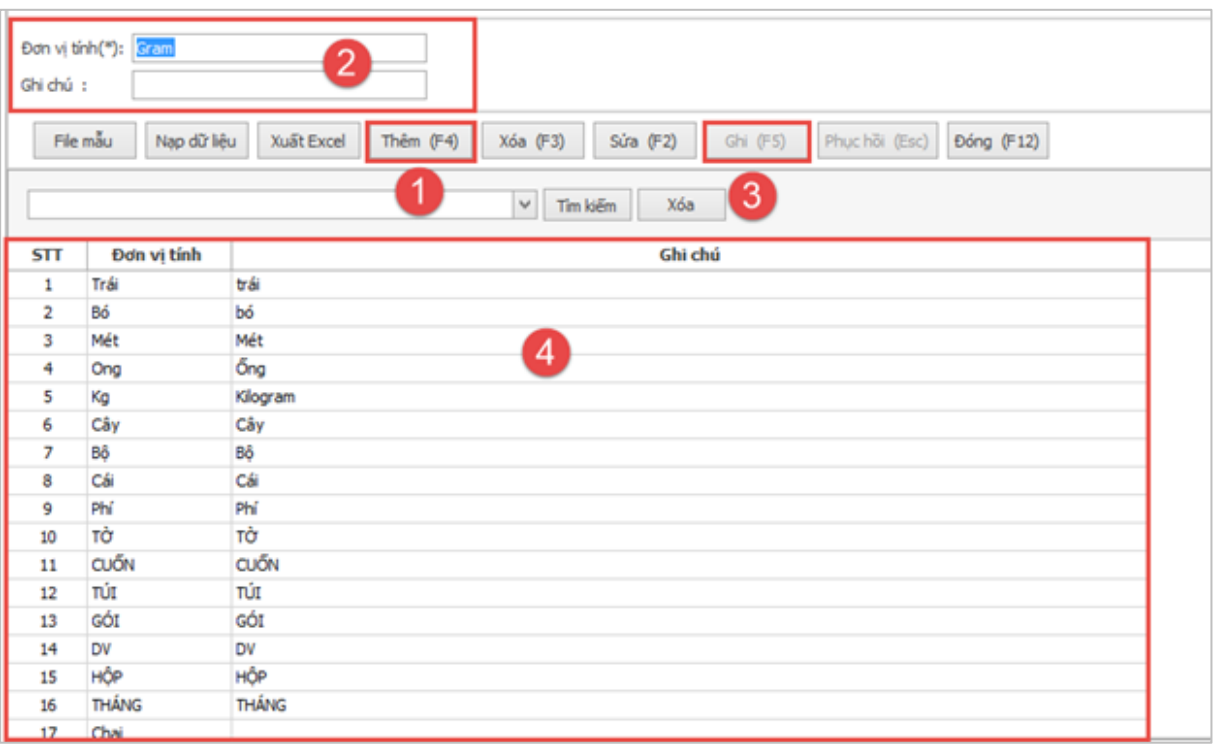

# **4. Thiết lập "Danh mục hàng hoá":**

**Bước 1:** Trên thanh tiêu đề chọn vào **"Hệ thống" (1)** > **"Hàng hoá" (2)** > **"Danh mục hàng hoá" (3)** để thực hiện nhập thông tin hàng hóa.

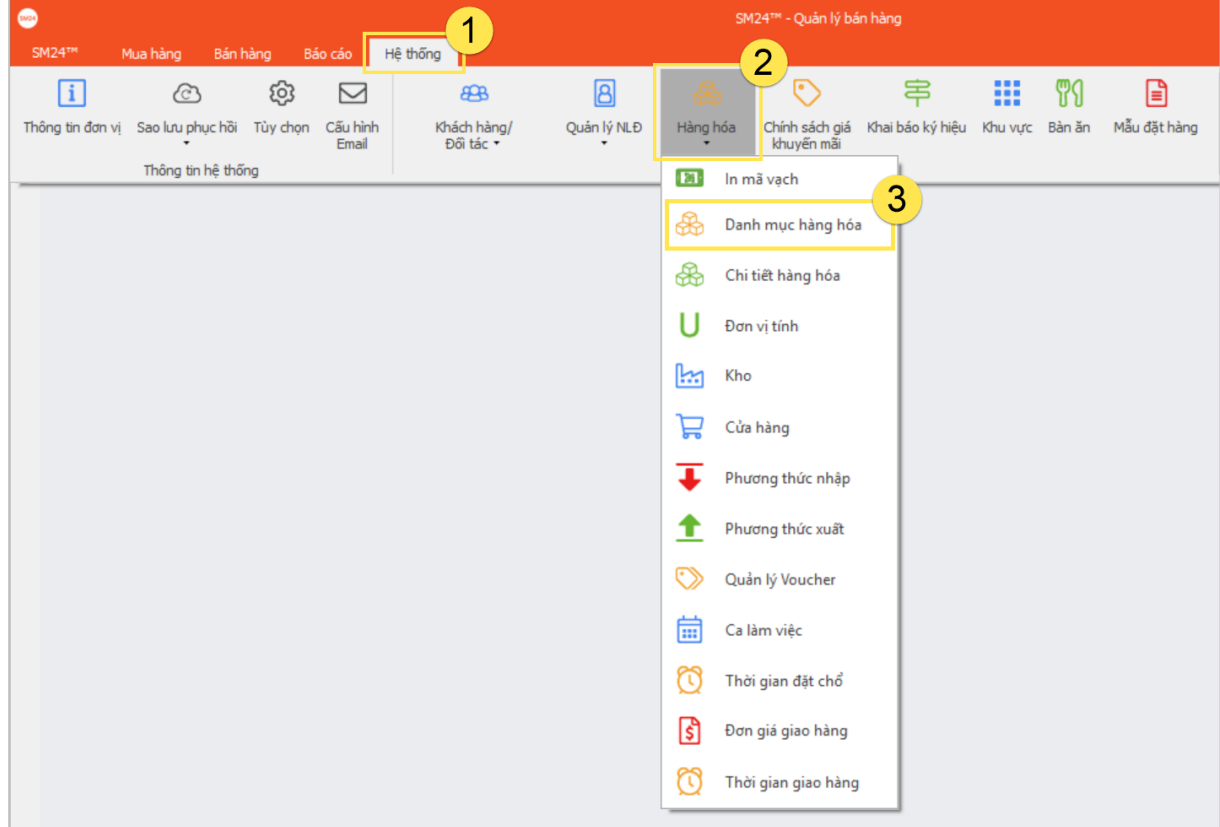

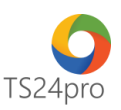

**Bước 2:** Tại cột thông tin **"Danh sách nhóm hàng"**, nhấn chọn **"Chọn danh mục chuẩn" (1)**, xuất hiện bảng **"Danh mục nhóm hàng chuẩn"**, thực hiện tuỳ chọn nhóm hàng hoá được cung cấp mặc định **(2)**, nhấn **"Chọn" (3)** để lưu lại thông tin, danh mục hàng hoá đã chọn sẽ xuất hiện tại cột danh sách nhóm hàng bên trái **(4)**.

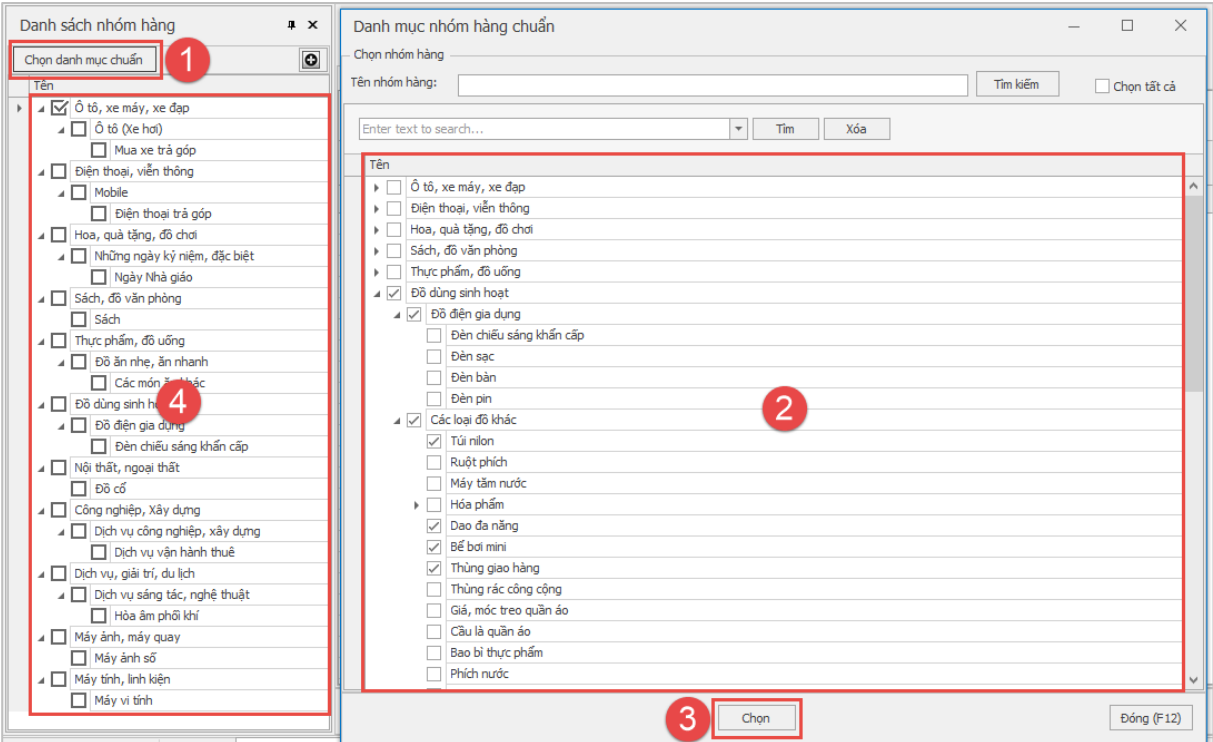

**Bước 3:** Nhấn chọn **"Thêm (F4)" (1)**, thực hiện nhập thông tin hàng hoá vào bàng danh mục hàng hoá **(2)**, nhấn chọn **"Ghi (F5)"** (3) để lưu lại nội dung đã nhập.

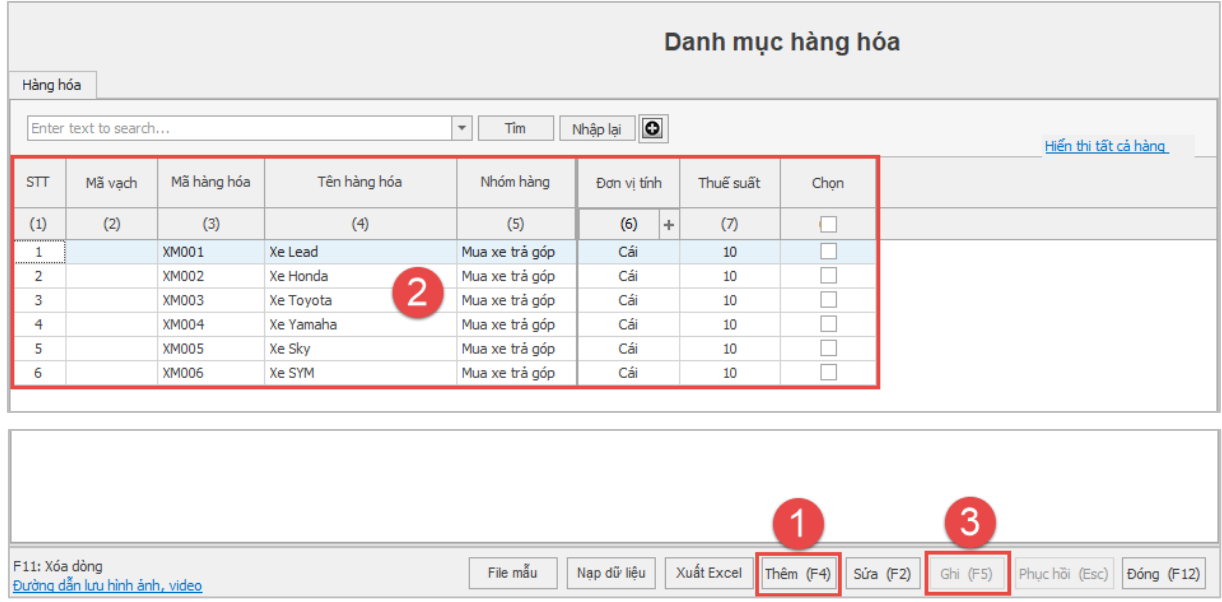

## **5. Thiết lập "Chi tiết hàng hoá":**

**Bước 1:** Trên thanh tiêu đề chọn vào **"Hệ thống" (1)** > **"Hàng hóa" (2)** > **"Chi tiết hàng hóa" (3)** để thực hiện cập nhật danh mục hàng hoá vào kho hàng cần sử dụng.

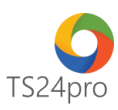

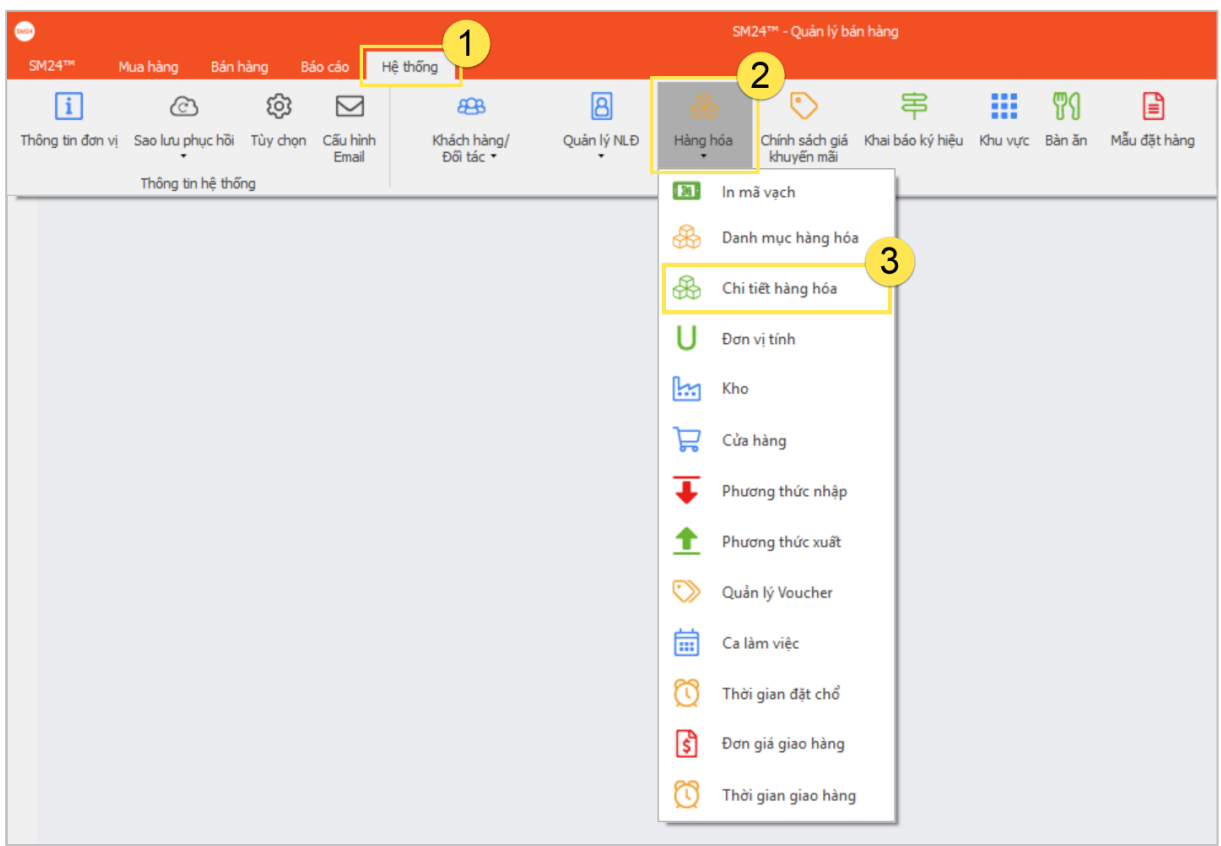

**Bước 2:** Tại giao diện **"Danh mục hàng hóa theo kho"**, bảng **"Chi tiết hàng hóa"** nhấn chọn **"Thêm (F4)" (1)**, tuỳ chọn kho hàng **(2)**, bên dưới chọn thông tin hàng hóa sử dụng theo kho hàng **(3)**, nhấn chọn **"Ghi (F5)" (4)** để lưu lại thông tin sau khi hoàn tất nhập liệu.

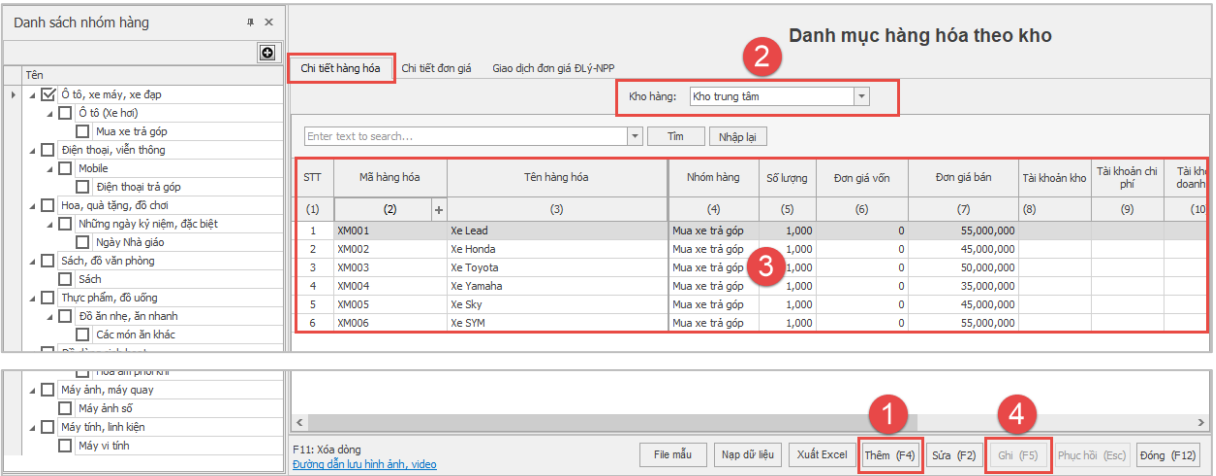

Bảng **"Chi tiết đơn giá"** hỗ trợ người dùng thiết lập nhiều giá bán khác nhau cho 1 sản phẩm hàng hoá.

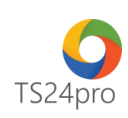

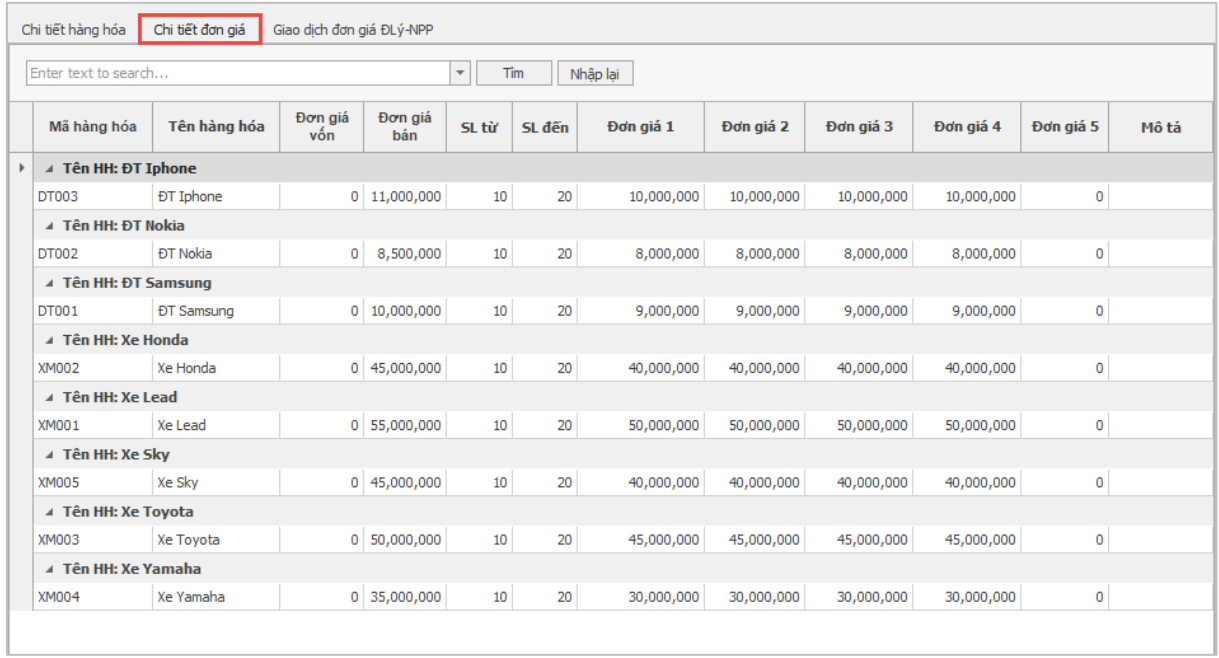

Bảng **"Giao dịch đơn giá ĐLý-NPP"** hỗ trợ người dùng thiết lập đơn giá bán riêng từ nhà cung cấp bán hàng cho đại lý, chức năng này chỉ sử dụng trong trường hợp người dùng có sử dụng mô hình bán hàng nhà cung cấp – đại lý trong ứng dụng SM24™.

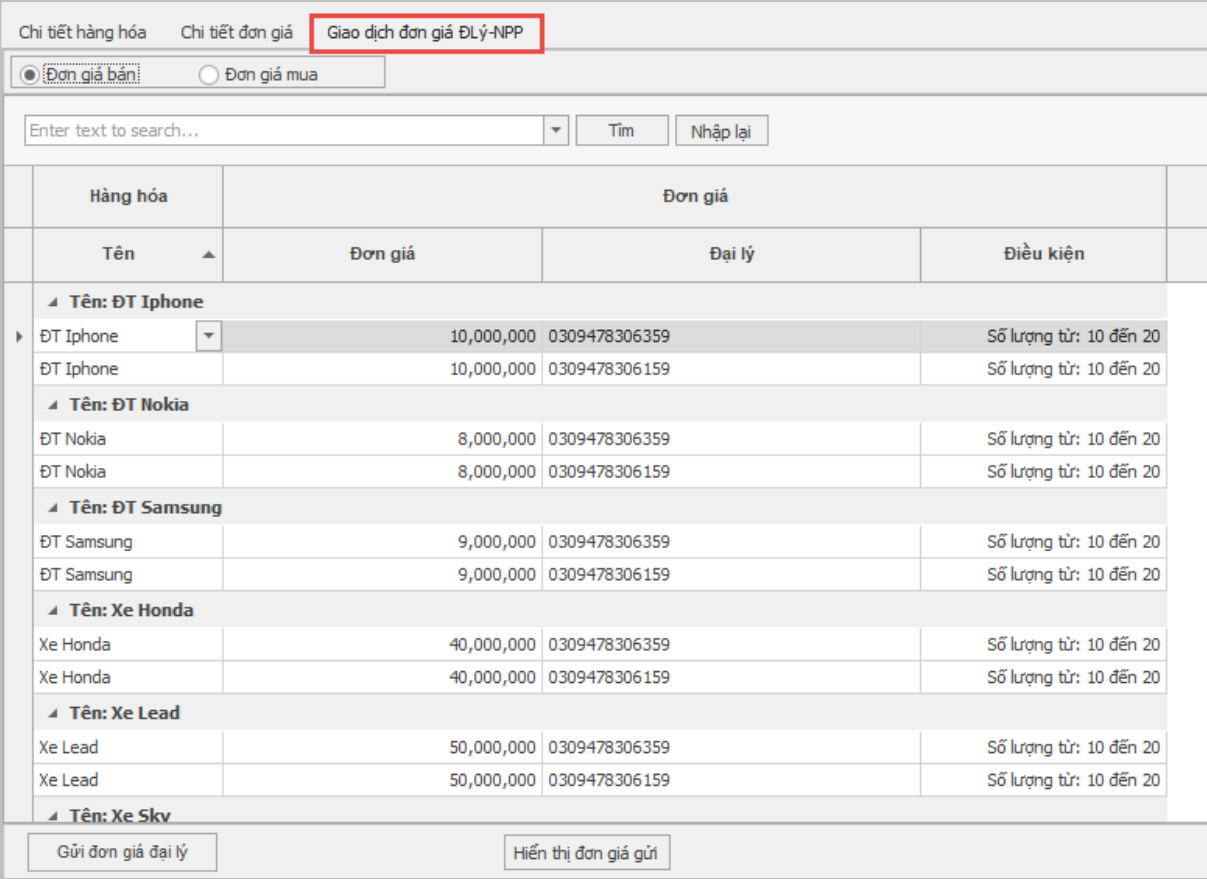

**6. Thiết lập "In mã vạch":**

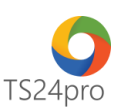

**Bước 1:** Trên thanh tiêu đề nhấn chọn vào **"Hệ thống" (1)** > **"Hàng hóa" (2)** > **"In mã vạch" (3)** để in thông tin mã vạch cho hàng hóa đã thiết lập.

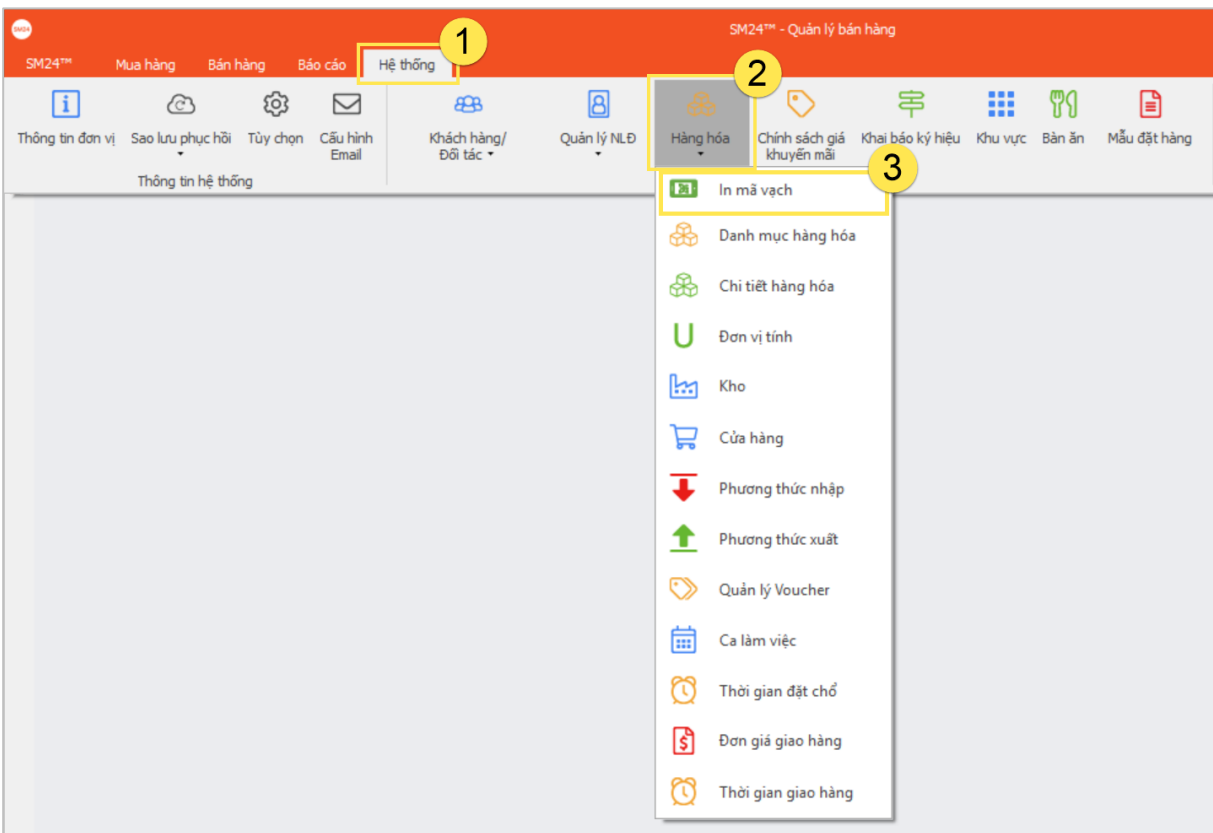

**Bước 2:** Xuất hiện danh sách hàng hóa người dùng đã nhập thông tin, đánh dấu chọn hàng hóa cần in mã vạch **(1)** > nhấn chọn **"In mã vạch" (2)** > bảng thông tin mã vạch xuất hiện, kiểm tra lại nội dung và thực hiện lệnh in **(3)**.

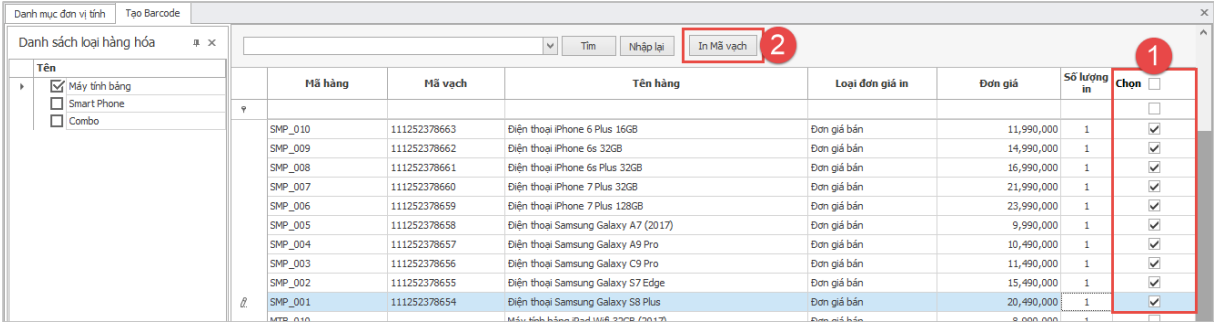

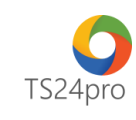

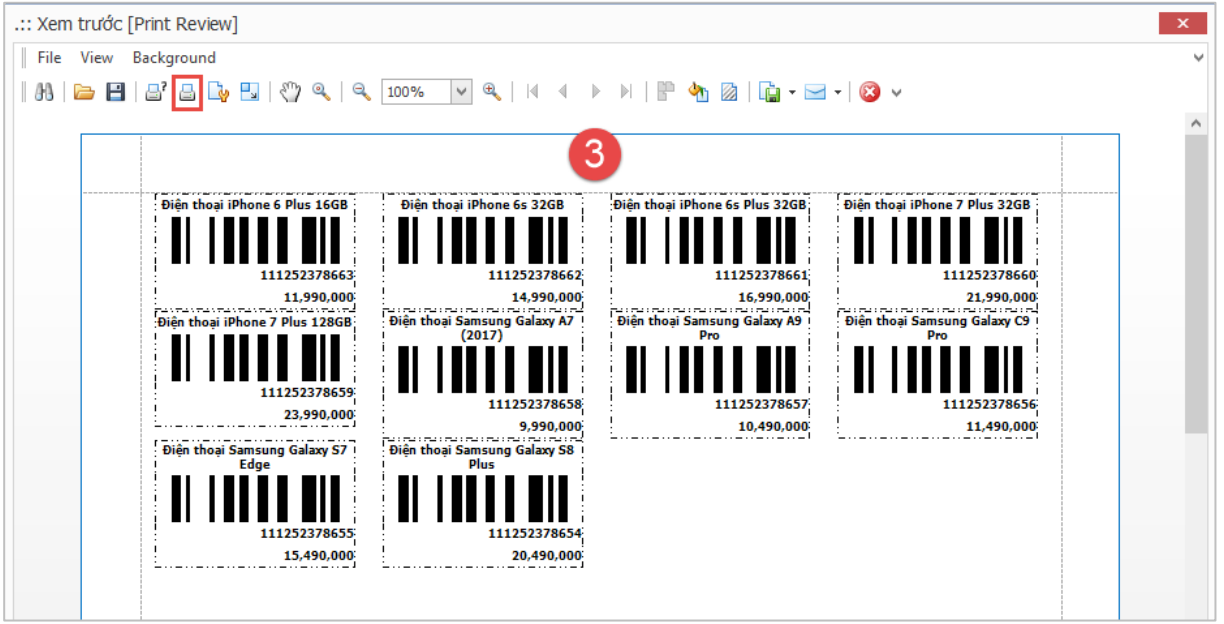

# **7. Một số thiết lập khác:**

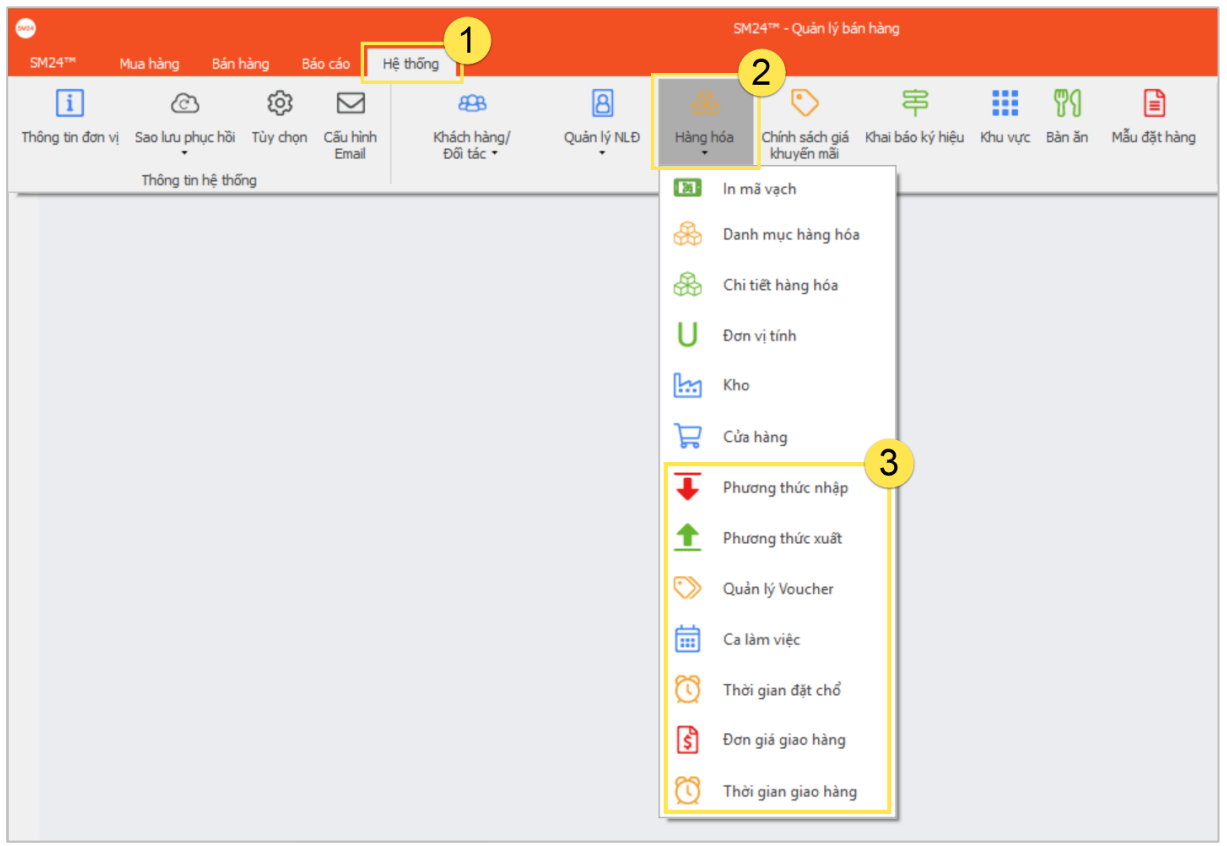

**Phương thức nhập/xuất:** Mặc định chương trình đã hỗ trợ sẵn thông tin thiết lập cho 2 chức năng này, người dùng có thể tùy chọn phương thức phù hợp với mô hình hoạt động của đơn vị hoặc có thể thêm mới phương thức theo đặc thù riêng.

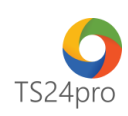

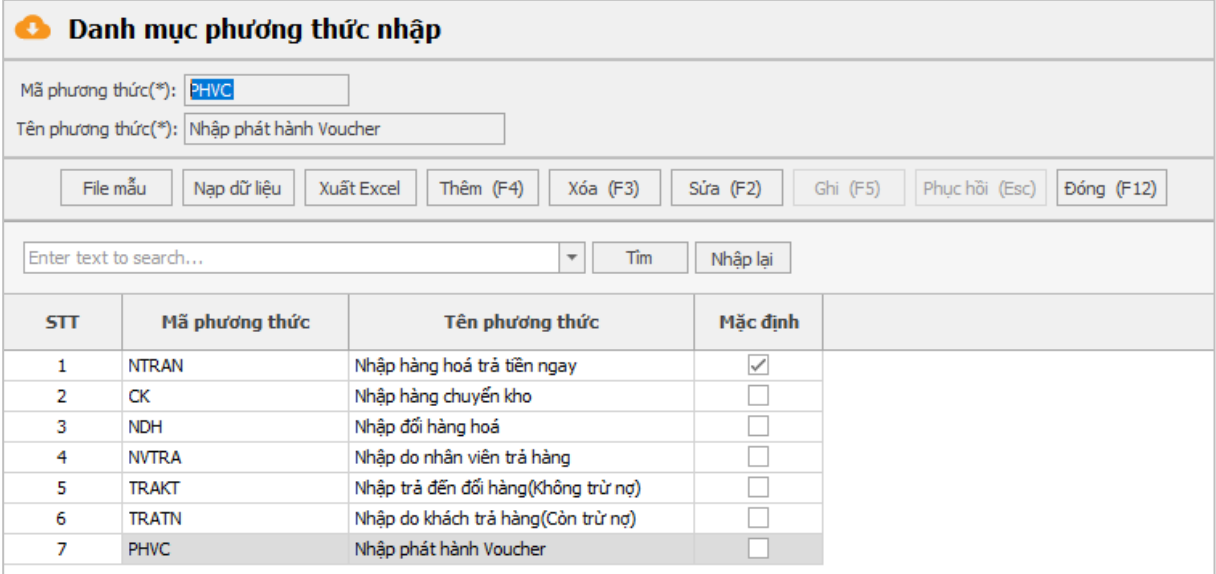

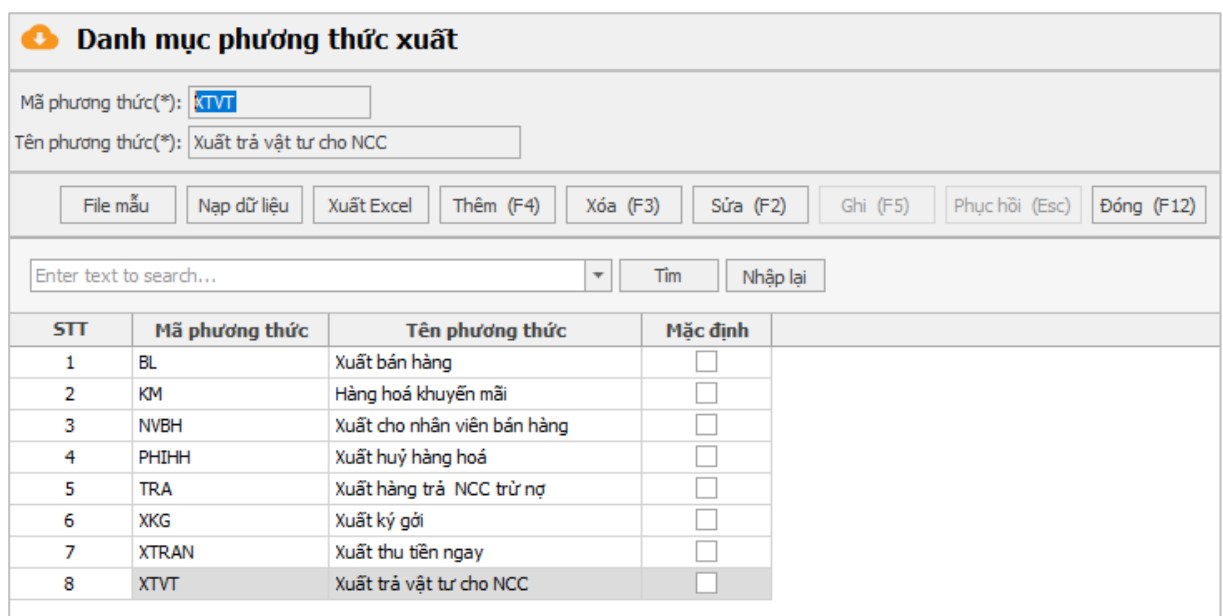

**Quản lý Voucher:** hỗ trợ thiết lập và quản lý thông tin Voucher, áp dụng cho mô hình bán hàng Shop/Siêu thị, Nhà hàng/Café … có áp dụng chính sách khuyến mãi theo hình thức tặng Voucher.

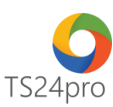

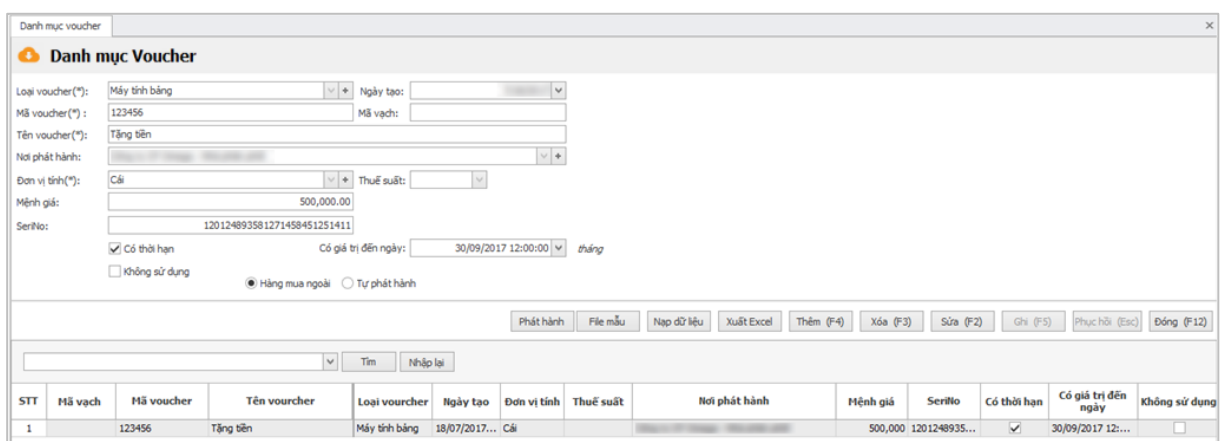

**Ca làm việc:** hỗ trợ thiết lập thông tin ca làm việc tại đơn vị, thông tin này được tùy chọn và thể hiện trong giao diện bán hàng.

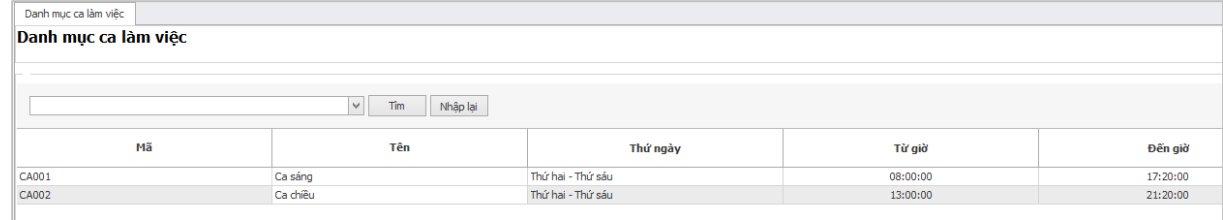

**Thời gian đặt chỗ:** hỗ trợ thiết lập và quản lý thông tin thời gian đặt chỗ theo thời gian hoạt động, áp dụng cho đơn vị bán hàng theo mô hình Nhà hàng/Café, nội dung này được tự động đồng bộ và thể hiện trên app thiết bị di động **TS24one**.

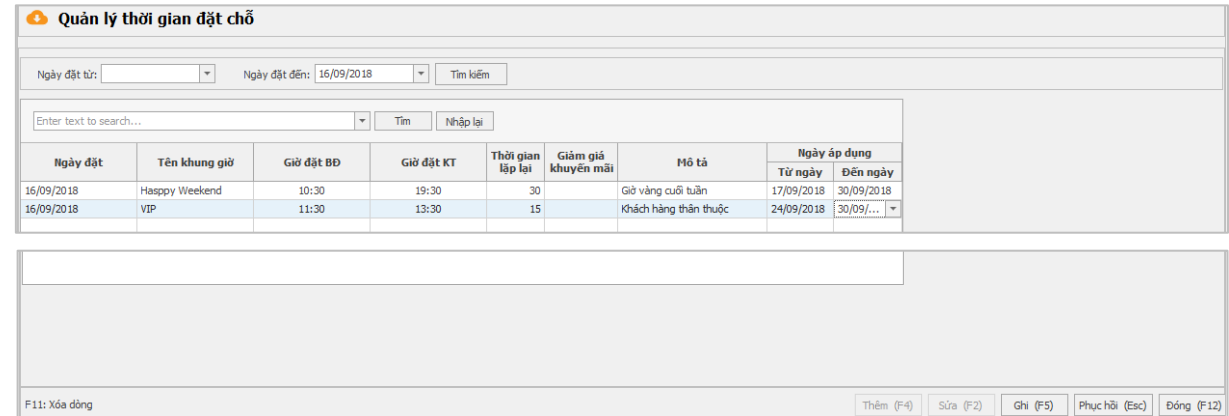

**Đơn giá giao hàng:** hỗ trợ thiết lập và quản lý thông tin đơn giá giao hàng cho người mua hàng, nội dung này được tự động đồng bộ và thể hiện trên app thiết bị di động **TS24one**.

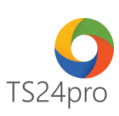

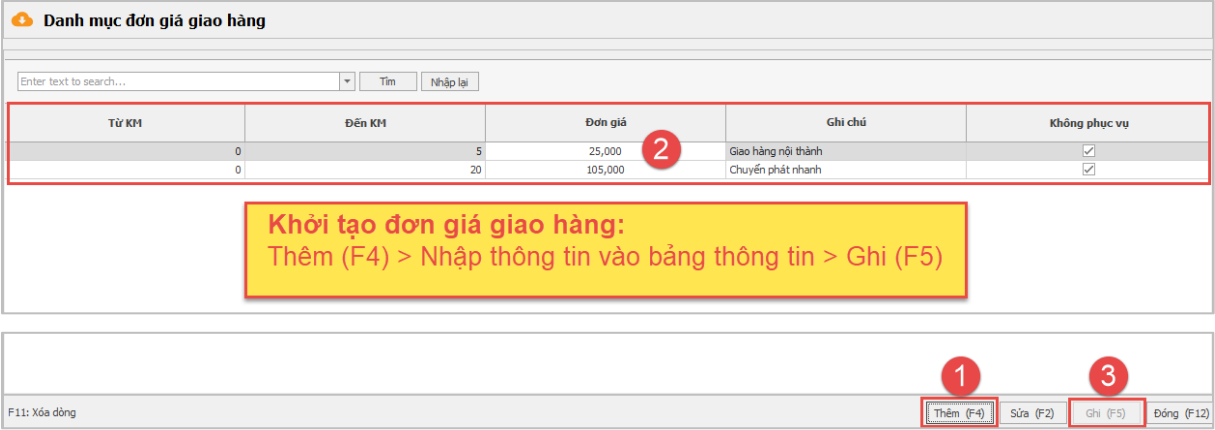

**Thời gian giao hàng:** hỗ trợ thiết lập và quản lý thông tin thời gian giao hàng theo thời gian hoạt động, nội dung này được tự động đồng bộ và thể hiện trên app thiết bị di động **TS24one**.

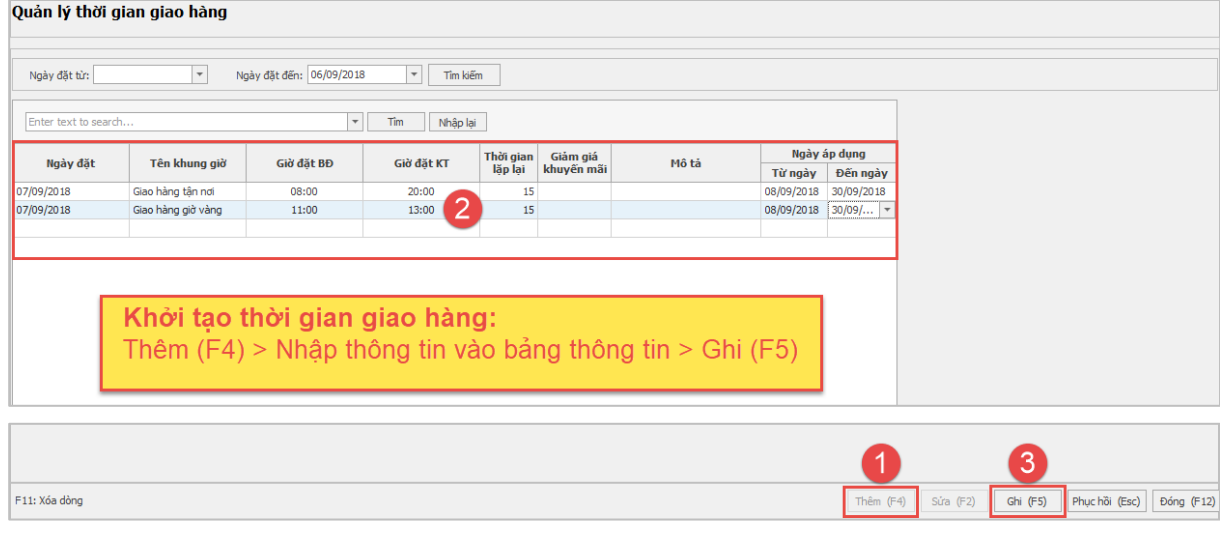